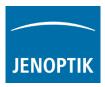

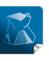

Stability — giving you a reliable research tool you can count on.

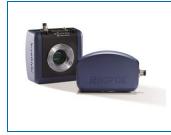

# User Guide for Video mode of PROGRES GRYPHAX® software

The "Video mode" of PROGRES GRYPHAX® software enables user to record video files in high image quality and video speed.

### General description:

The *Video mode* is part of the GRYPHAX software. It enables user to record video files in high image quality and video speed. The video resolution is fixed to the used camera type and aspect ratio. Additionally, user can replay / review recorded video files from gallery.

# 

### Video replay mode activated:

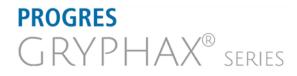

### JENOPTIK I Healthcare & Industry JENOPTIK Optical Systems GmbH Göschwitzer Straße 25 07745 Jena, Germany

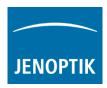

## Preparations general:

No additional preparation are necessary, all software settings will be used from current settings.

### Start Video mode:

To activate the *Video mode* use the video mode icon the tool bar. All camera settings and tools are enabled to adjust the current camera image by enabling additional tools as well.

| Live | (fps) <b>30.6</b> | Zoom <b>65%</b> |
|------|-------------------|-----------------|
|      | đ                 |                 |

Resolution 1920 x 1080

00:00:00:000

A video widget will be opened and display the recording time and video record resolution.

<u>Note:</u> Change to record mode is enabled only if live image is activated before and live stream is shown in the image window.

To start the video record by pressing the "REC"-Button REC, which instantly changes to "STOP" to signal the user, that the recording mode is active.

Note: During the recording mode only a few additional tools can be activated.

### Save Video file:

Press the "STOP" **STOP** button to save the recorded video file to the GRYPHAX Gallery, at any time if you are satisfied with the results. After save of video file the software returns back to *Video record mode* to start a new video record in case that the function "Show image after capture" is deactivated under Preferences / Storage Options. Keyboard short cut (**ctrl / cmd + O**).

If the video file saving will be time consumption, the remaining time to save the file will be displayed.

The video saving can be aborted by press "Cancel" button.

With the storage option *"Auto save"* under Preferences / Storage Options all recorded video files will be saved with an automatic given naming structure to the selected destination folder. The file name contains the: **prefix**, **date**, **time** and the **file extension** separated by an underline "\_". This structure can't be changed by user. The **prefix** for video files is "Video" e.g.: **Video**\_date\_time.file extension.

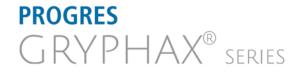

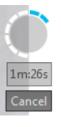

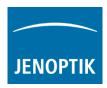

### Leave Video mode:

To leave the *Video mode* use the alternative record modes "Single shot" or "Time-lapse" icons from the tool bar.

<u>Note:</u> Last set software settings will be still used and saved at software settings.

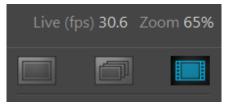

## Replay Video files:

To replay / playback video files from gallery, double-click on the according video file thumbnail. The video file will be displayed on the image main window together with an overlayed function bar.

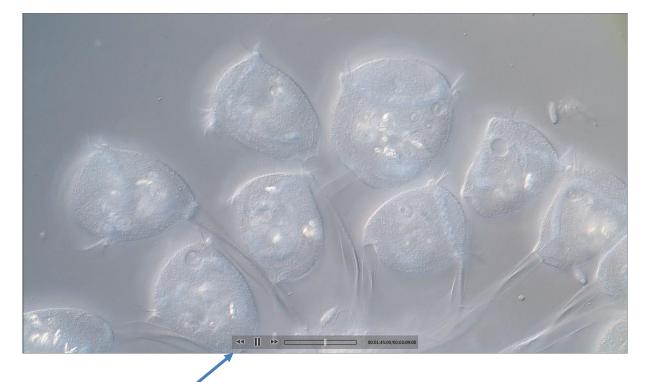

The video replay function bar contains the following options:

a) Video controls for Back / Play / Pause / Forward.

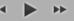

- b) Progress bar to display position of video file or to seek the whole video file by mouse operation.
- c) Display the time-stamp and total video time. 00:00:03:01/00:00:21:12

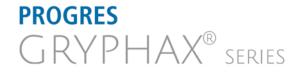

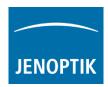

### Change Storage format:

To change the storage format for video files, please enter the software Preferences at title bar under "Storage Options" or use keyboard short cut (ctrl / cmd + O).

Note: The available video storage format of the cameras depends on the operating system.

### Limitations:

- a) Measurement and Annotation are not available during video record.
- b) Video resolution is fixed to the used camera type and aspect ratio.
- c) The video file size is limited by approx.: 2 GB of memory.
- d) The max video frame rate is limited up to 25 fps depending on used hardware environment.
- e) The max exposure time is limited to 33 ms. Gain can be used instead.

### Video tutorial:

<u>Press the link</u> to watch the video tutorial for video mode of GRYPHAX software:

Learn more about PROGRES GRYPHAX® software and the easy workflows and tools.

Watch our video tutorials.

HELPFUL? We appreciate your feedback.

VIDEO TUTORIALS

We looking forward to hearing from you and remain sincerely,

Your PROGRES GRYPHAX® Team

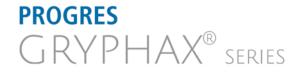